# Creación de videotutoriales

Para poder facer videotutoriales pódense empregar múltiples editores de vídeo.

Nesta páxina pódense consultar unha listaxe (pero hai moitos máis): <https://filmora.wondershare.com/es/video-editor/free-video-editing-software-windows.html>

Por simplicidade e porque é gratuíto, imos explicar como facer os vídeos empregando o editor Kdenlive.

A páxina oficial é <https://kdenlive.org/es/> onde se pode descargar o programa (é válido para calquera sistema operativo).

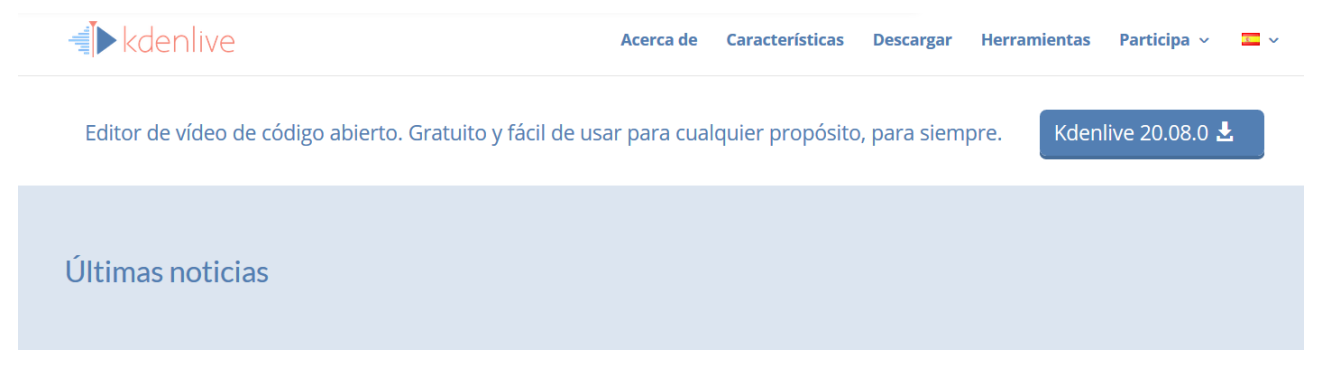

Imos explicar paso a paso como se tería que facer para crear o vídeo partindo da base de que tense varios vídeos que se queren ir encadeando un despois doutro, é dicir, unha cousa sinxela e básica sen moitas complicacións.

En calquera caso, nesta ligazón <https://www.youtube.com/watch?v=pTd5voGVoxo&list=PLC5352FB1B3F614CF> existen diferentes videotutoriales onde se explican múltiples aspectos.

Tamén se pode consultar a documentación oficial<https://userbase.kde.org/Kdenlive/Manual/es> para ampliar no seu funcionamento

# Exemplo de creación paso a paso

Entón, a idea é que o profesor terá gravado 2-3 vídeos con por exemplo unha explicación teórica dalgo, despois una gravación facendo unha demostración práctica (por exemplo gravando o folio e facendo un exercicio) e despois un último vídeo facendo algunha aclaración extra.

O que se quere facer entón, neste videotutorial é que os 3 vídeos vaian un a continuación doutro. Despois se pode ir ampliando (metendo un audio por encima o unha canción de fondo...).

## Paso 1

Unha vez descargado o programa, vaise a carpeta onde se descargou e se procede a súa instalación como calquera outra aplicación

# Paso 2

Arrancar o programa que mostra unha interfaz similar a esta

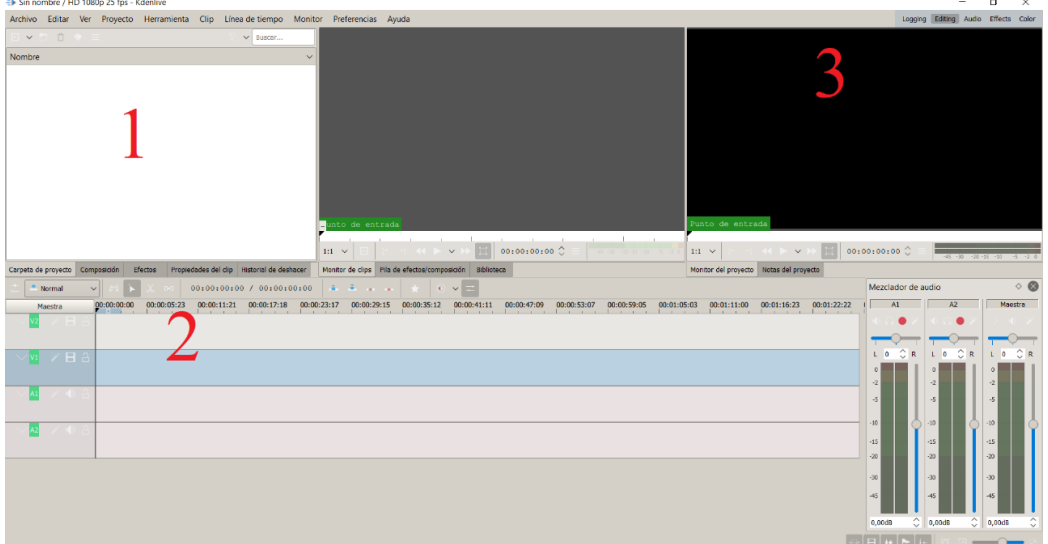

As partes que interesan son as numeradas:

- 1) Carpeta de proxecto: é onde se pode ver todos os arquivos que forman parte do noso proxecto (no noso videotutorial vaia). Tamén, están as diferentes xanelas con outras funcionalidades interesantes como pode ser 'Composición' (que permite facer transicións entre os nosos vídeos).
- 2) Liña de tempo: aquí engadiranse os nosos vídeos e poderase ver canto duran e colocalos un a continuación doutro.
- 3) Aquí pódese ver unha previsualización da montaxe

#### Paso 3

'Arrastrar' da carpeta onde están os nosos vídeos e levalos á zona branca de "Carpeta de proyecto". Cando se faga, se verá que aparecen os vídeos cunha miniatura que os representa así como a súa duración.

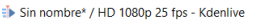

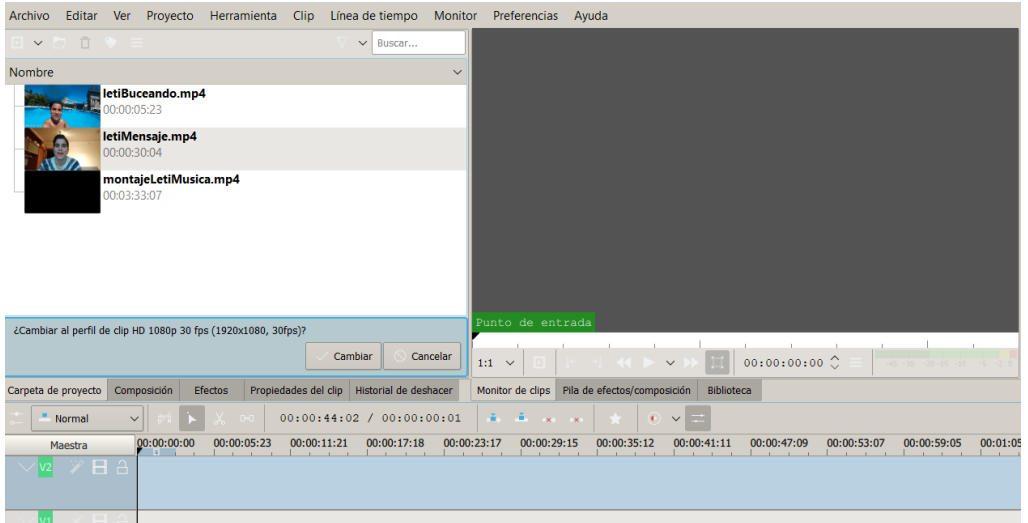

Se aparece a mesma mensaxe que na imaxe, indicar si.

#### Paso 4

Pinchar na miniatura do vídeo que se quere que apareza en primeiro lugar. Cando se faga, verase que se porá en azul

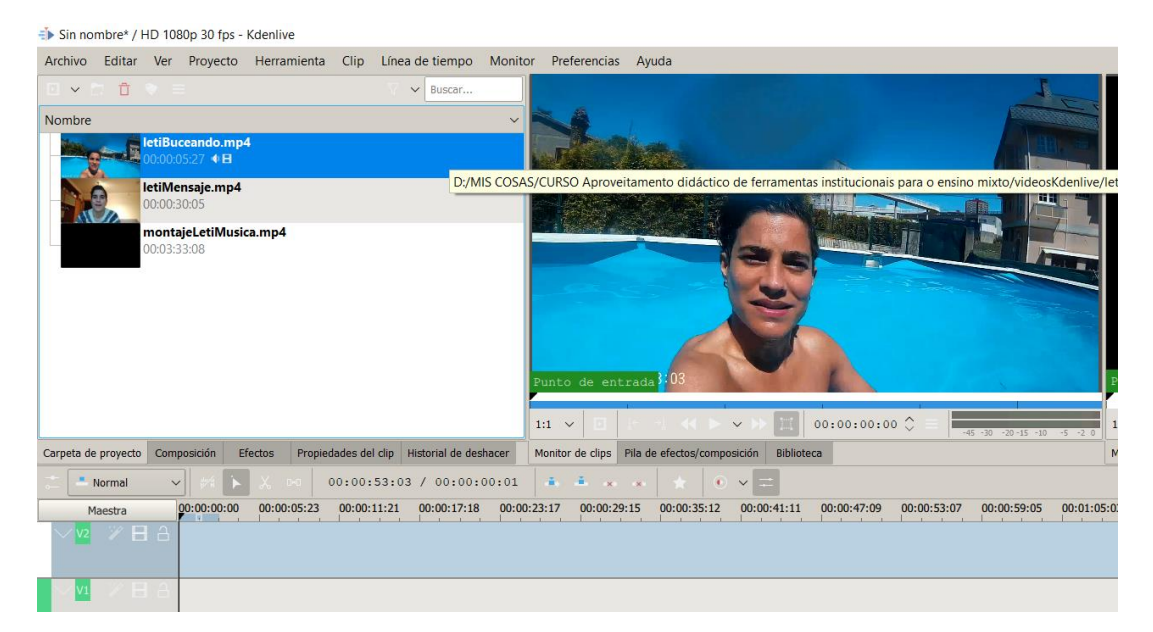

Despois, sen soltar o rato, desprazalo ata a liña de tempo e cando estea aí colocado, pódese soltar. Darse conta que se pode colocar na liña de tempo onde se queira así que ó ser o primeiro vídeo terá que ir pegado ó momento 00:00:00:00

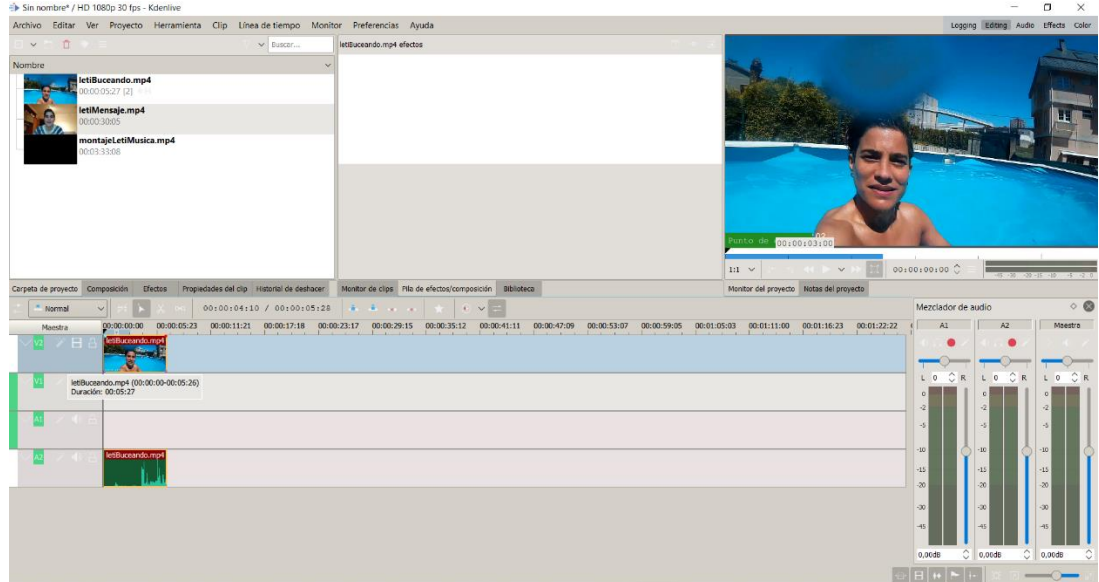

Nese momento pódense ver varias cousas:

- Na zona 3 xa se pode previsualizar o vídeo dándolle a icona de play (empezar)
- Na liña de tempo, en dúas pistas diferentes, tense a imaxe e o son do vídeo, por separado. Isto é así porque se se quere, se pode silenciar o son (empregando a icona do altofalante)

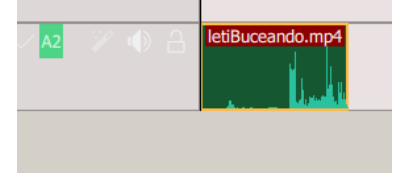

No caso de confundirse na colocación do vídeo, se pode mover simplemente colocando o rato encima (verase que aparece unha forma de man) e despois pulsando co botón esquerdo e sen soltar, desprazar ata onde se queira, para unha vez colocado, soltar o botón.

# Paso 5

Unha vez colocado, proceder cos outros dous vídeos de idéntico modo tendo coidado de colocar ben un a continuación do outro (o programa xa adoita axudar e deixa os vídeos un a continuación doutro)

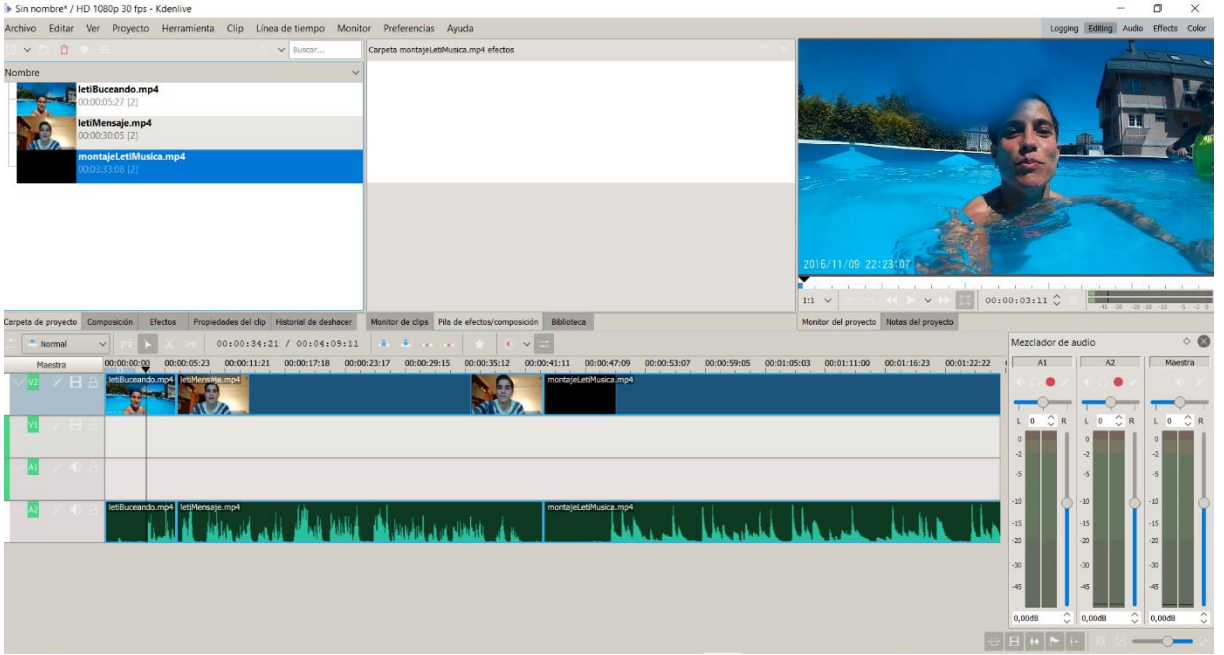

No caso de NON querer transicións entre os vídeos se colocaran na mesma pista (tal e como está no exemplo).

De querer facer transicións entre vídeos, tense que colocar os vídeos en diferentes pistas. Isto se fai cando arrastramos o vídeo desde a parte superior facendo que en lugar de colocar o vídeo na mesma pista, se coloquen debaixo (ou arriba).

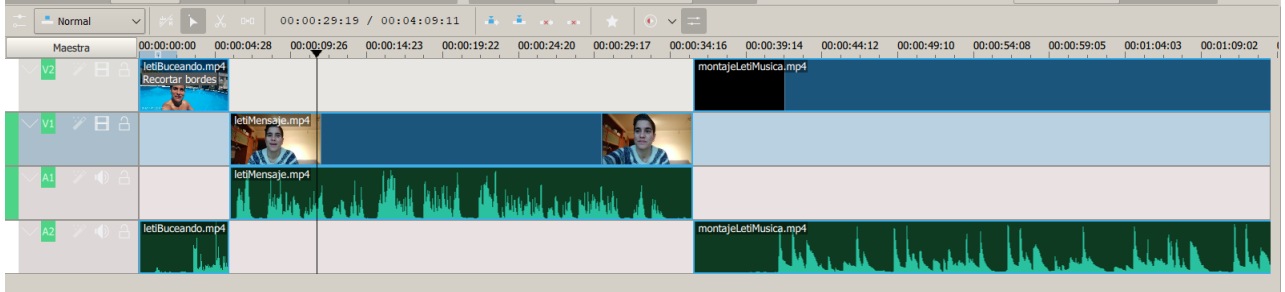

# Paso 6

Para crear unha transición entre dúas clips hai que ter en conta:

- 1. Os clips deben estar en pistas distintas (por exemplo un clip na pista de vídeo 1 e outro na pista de vídeo 2).
- 2. Os 2 clips deben estar solapados entre eles (deben ter un anaquiño superposto). O clip segundo debe comezar un pouco antes do lugar onde termina o clip primeiro. Este anaquiño de tempo solapado será o tempo que vai durar a transición entre os dous clips.
- 3. Para engadir a transición farémolo utilizando o botón dereito sobre o clip primeiro e despois elixir "Insertar un método de composición – e o que queiramos".

#### APROVEITAMENTO DIDÁCTICO DE FERRAMENTAS APROVETIAMENTO DIDACTICO DE FERRAMENTAS<br>INSTITUCIONAIS PARA O ENSINO MIXTO

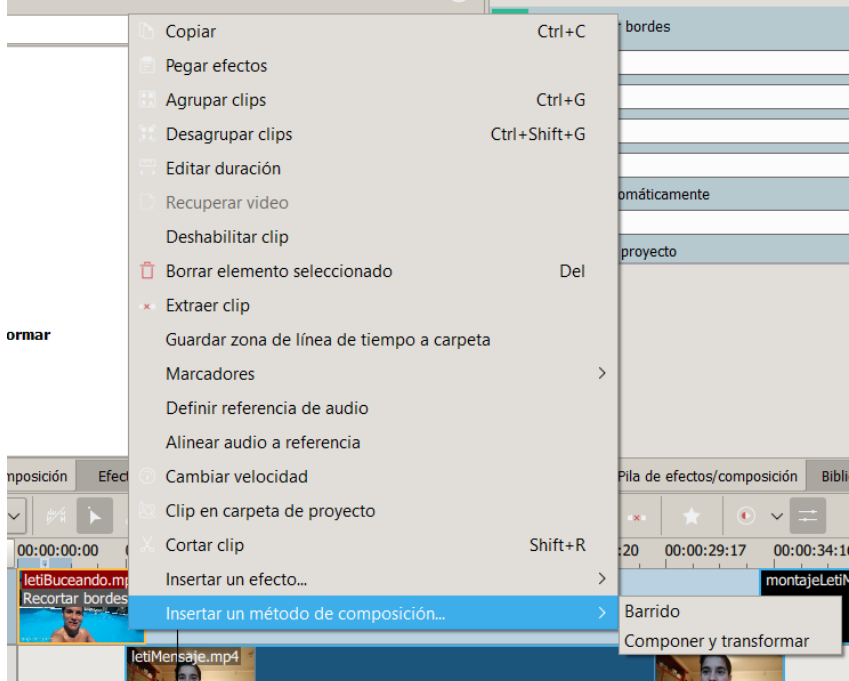

# E verase que queda colocado

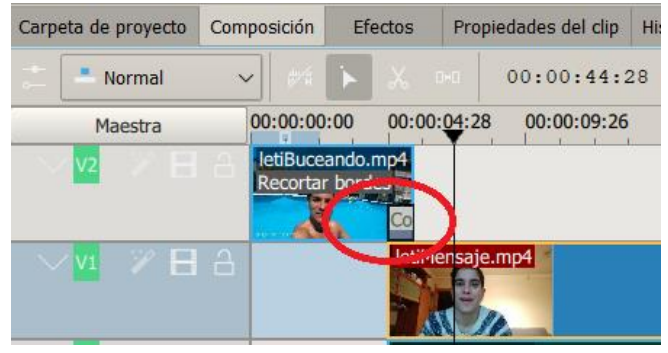

Se se pulsa en "Play" pódese ver como queda o efecto no vídeo

4. Outra alternativa, é abrir a xanela de "Composición", seleccionar co rato o efecto que se queira e despois arrastrar ata colocalo encima do clip correspondente

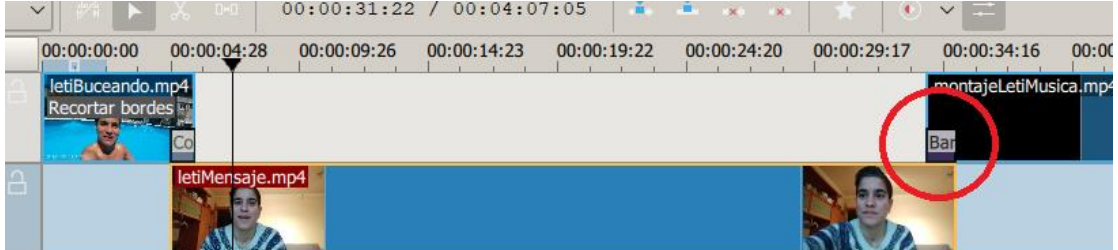

Unha vez creada unha transición entre dúas clips, pódense modificar, utilizando outra ou cambiando as súas características. Para iso, facer clic na transición e activar a xanela de transición desde onde a poderemos cambiar ou configurar.

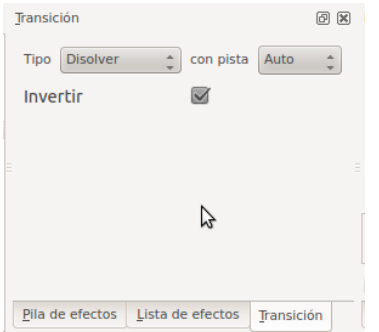

Para eliminar unha transición simplemente habemos de seleccionala (facendo clic sobre ela na liña de tempo) e pulsar o botón suprimir do teclado.

Pódese consultar esta ligazón para unha explicación máis visual:

<https://www.youtube.com/watch?v=8jpWm0rH7uw>

Hai moitos tipos de transicións. Algunhas das máis utilizadas son:

## **Deslizar (Slide)**

Desliza a imaxe dun lado a outro, é dicir o clip vai entrando desprazándose e colocándose encima do anterior.

Nos parámetros desta transición pódese determinar, entre outras cousas, a posición inicial e final do clip (desde onde entra e como vai quedar ao final).

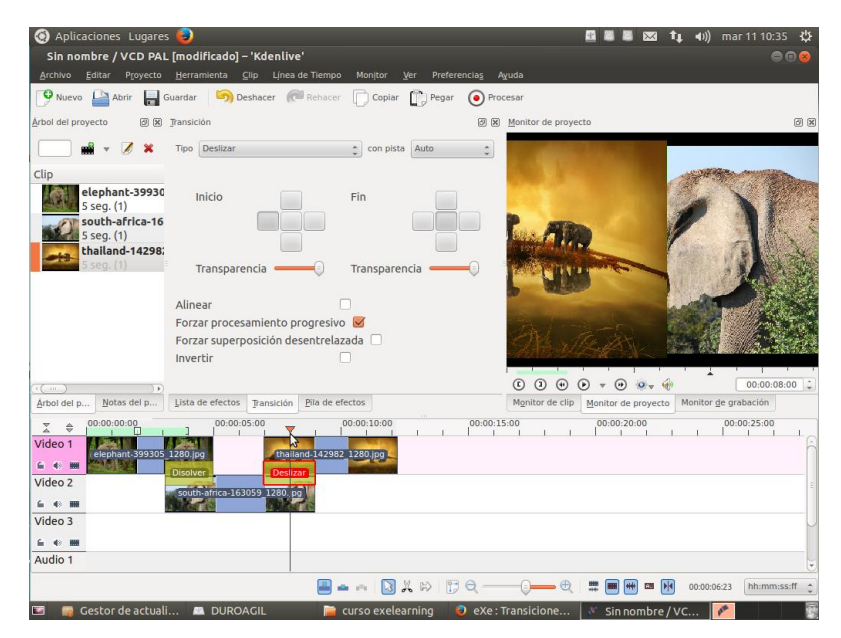

# **Disolver ( Dissolve)**

Mediante un fundido sae un clip e entra o outro. É dicir, vaise disolvendo un clip e entrando o outro.

Esta transición posúe poucos parámetros para configurar.

## **Varrido**

Aplica unha transición entre o clip actual e o seguinte. Entre os seus parámetros pódese elixir entre moitos e diferentes tipos (varridos radiais de distintas formas, varridos lineais, cadrados, ...) Para iso hai que picar en Arquivo de imaxe.

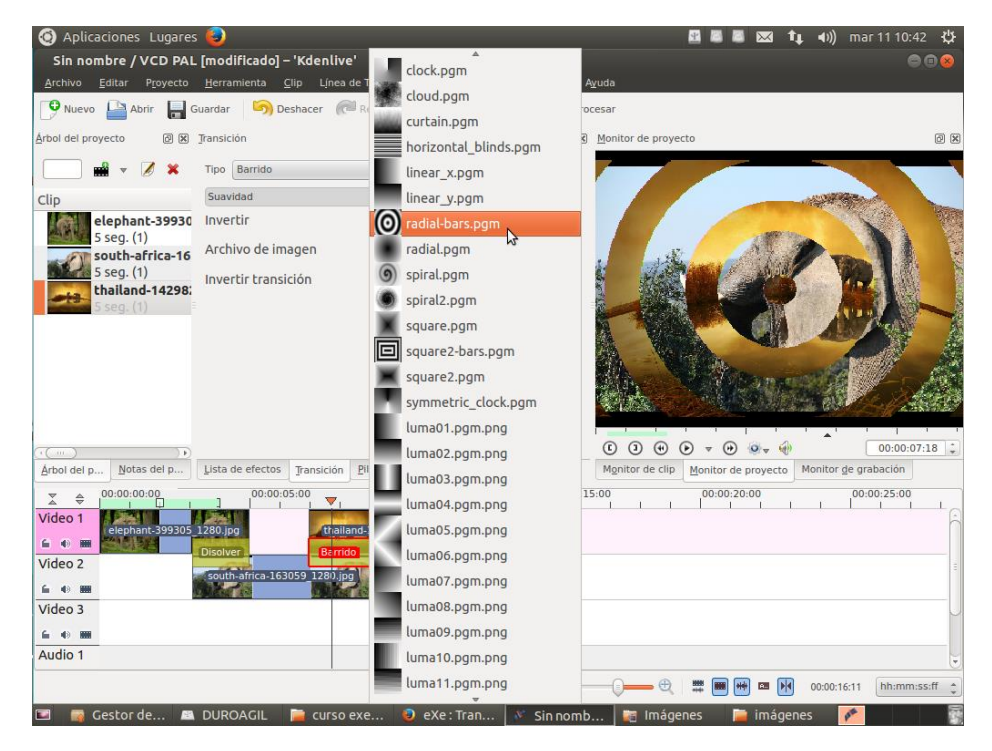

#### Paso 7

Tamén pódese facer que os vídeos teñan algún efecto. Isto faise na xanela "Efectos".

No submenú Alfa/Transformación é onde están os efectos máis comúns para empregar pero pódese investigar nos outros e ver todo o que traen.

÷▶ Sin nombre\* / HD 1080p 30 fps - Kdenlive

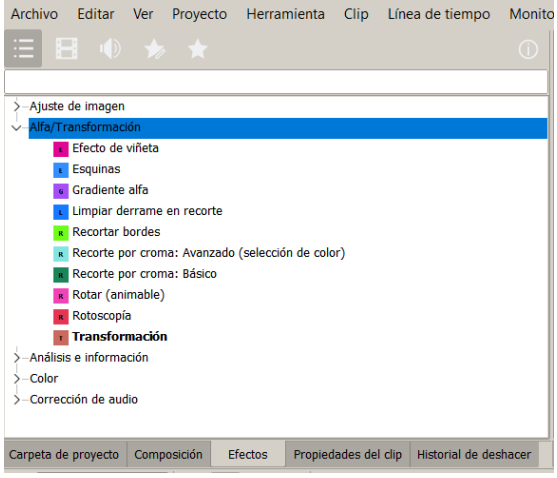

Para usalo, seleccionar co botón esquerdo do rato aquel que se queira e despois, sen soltalo, desprazar o rato ata o lugar onde se xuntan os dous primeiros vídeos e cando estea aí colocado, soltar o rato e xa aparecerá asociado ó vídeo indicado.

#### Paso 8

Cando se termine de meter todos os vídeos e transicións pódese gardar o proxecto (Archivo – Guardar) para poder editalo en futuras ocasións.

Para poder velo en un formato 'visible' empregar Proyecto – Procesar

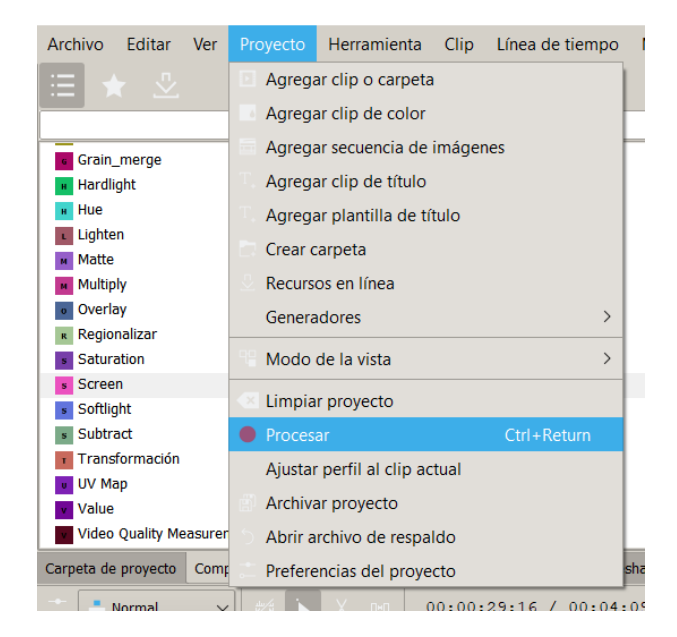

Aparecerá unha ventá con múltiples opcións

#### APROVEITAMENTO DIDÁCTICO DE FERRAMENTAS INSTITUCIONAIS PARA O ENSINO MIXTO CONSIDERADO E EN EL CONSIDERADO E CREACIÓN DE VIDEOTUTORIALES (KDENLIVE)

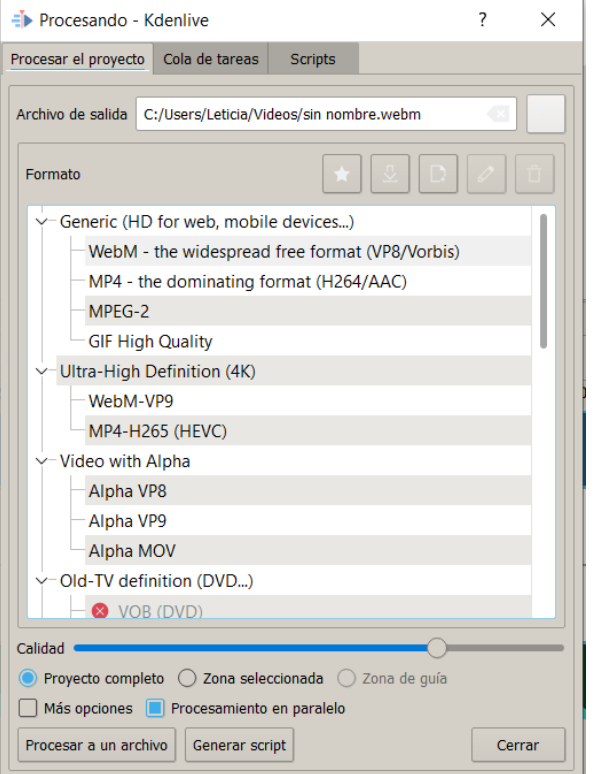

# O máis sinxelo é:

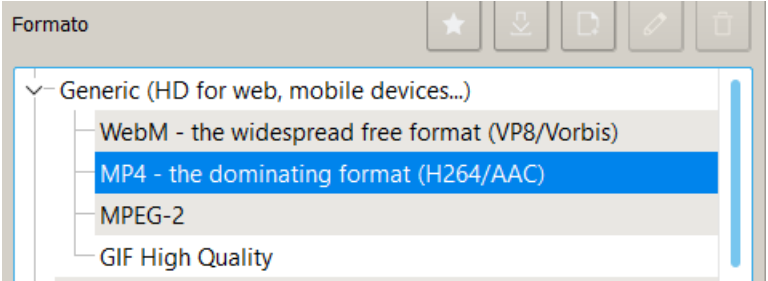

A continuación, na parte superior indicar o nome e o lugar onde se quere gardar o arquivo e unha vez estea todo, pulsar no botón "Procesar a un archivo".

Aparecerá unha ventá mostrando o progreso

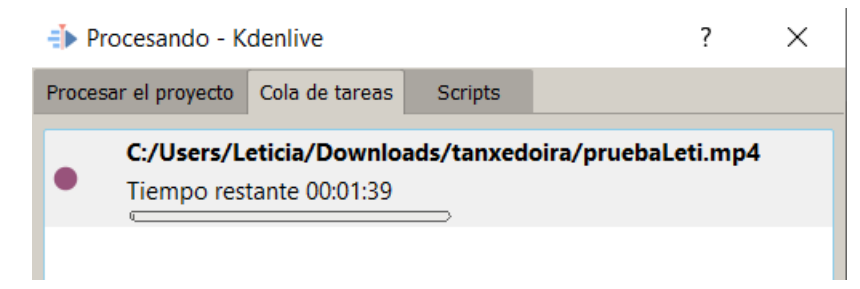

Cando termine, xa se poderá consultar o vídeo na dirección indicada.

# Engadir máis pistas

No caso de necesitar máis pistas (e non soamente as dúas que xa trae por defecto) o que se ten que facer é clic dereito na cabeceira e elixir a opción "Inserir pista": ábrese un asistente moi intuitivo que permite elixir a localización da pista, o tipo de pista e o seu nome

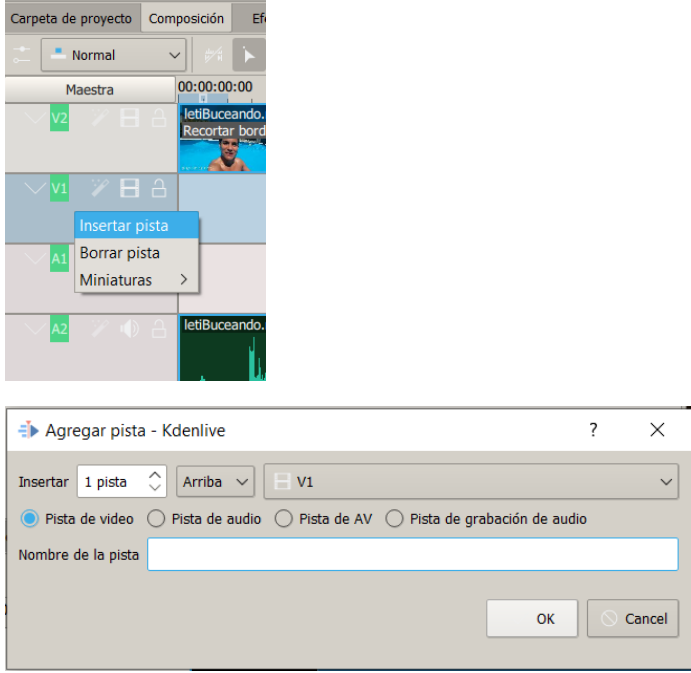

# Engadir título ao proxecto

Normalmente, non se quere que o vídeo comece directamente se non que se quere que teña algún texto introdutorio para que se saiba o seu contido.

Para facer isto ir ao menú "Proyecto – Agregar clip de título"

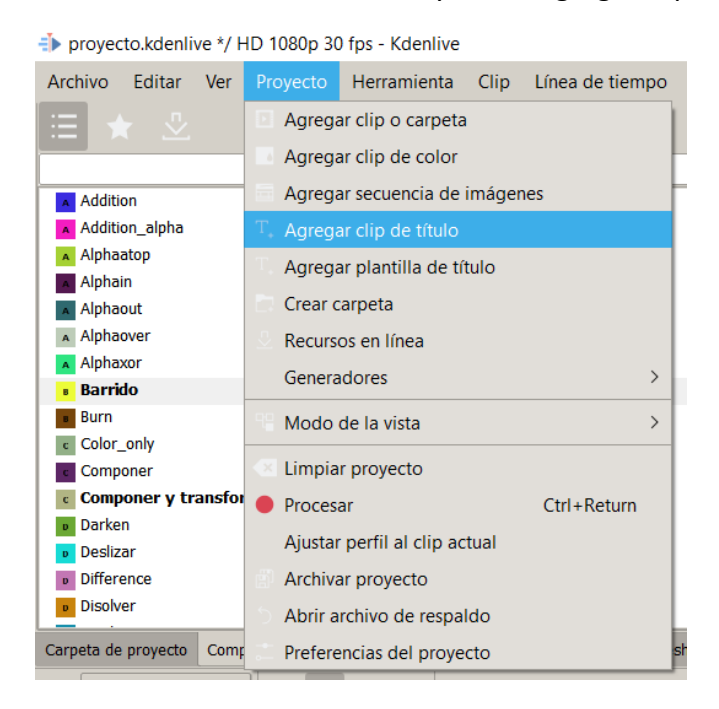

# O que amosará unha ventá como esta

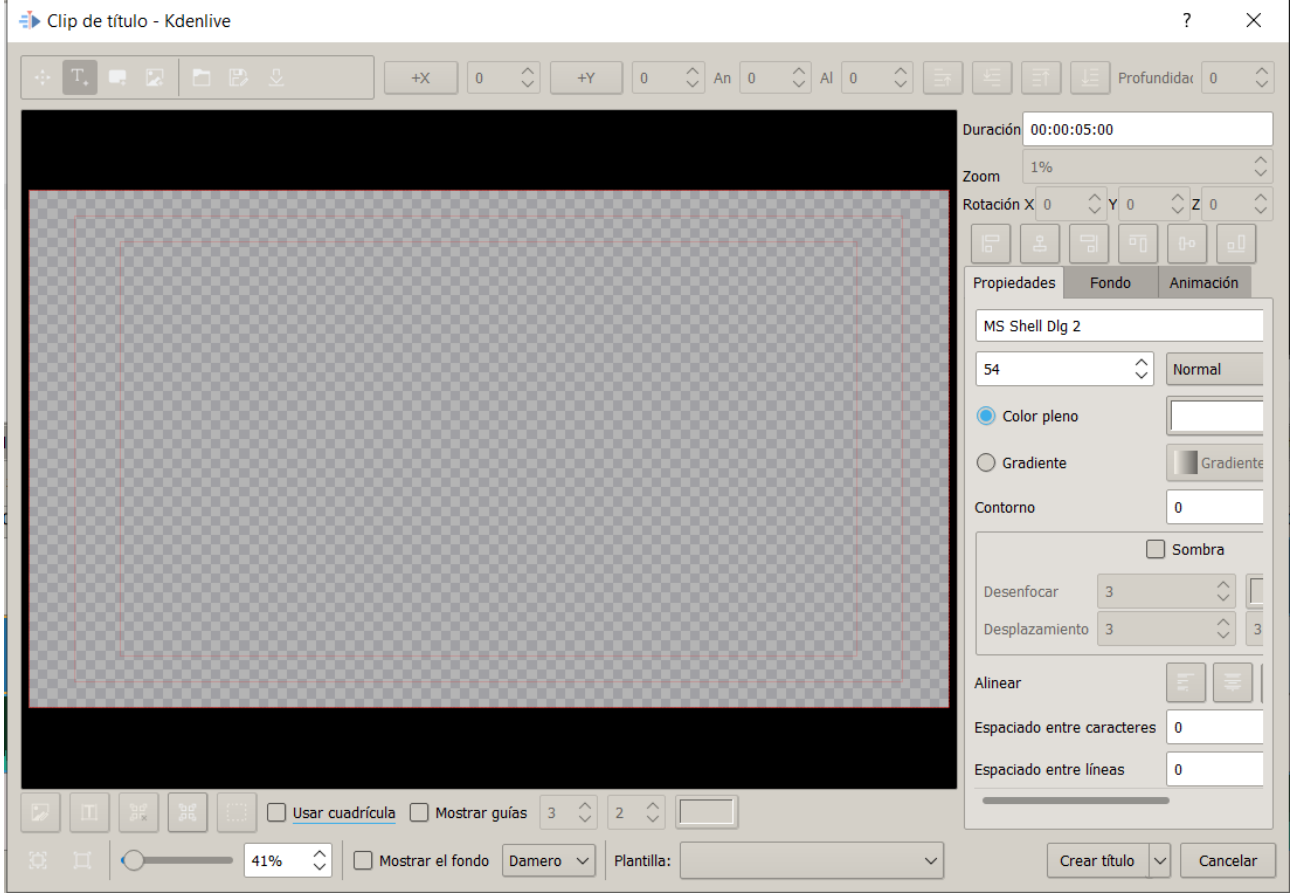

Pinchando na T da parte superior e despois colocando o rato na pantalla, pódese escribir o texto. Despois, co menú da dereita de "Propiedades" pódese cambiar a cor, o tamaño...

Na xanela de "Fondo" (a dereita) tamén pódese cambiar a cor de fondo do clip de título

Tamén modificar a duración (por defecto é 5 segundos)

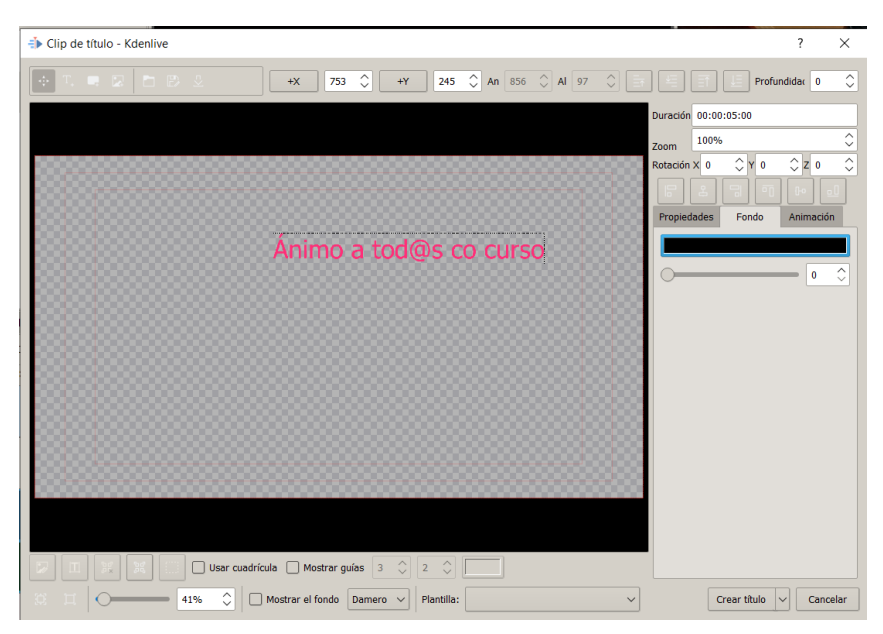

Cando se termine, pulsar no botón "Crear título" que o que fa é gardar ese título e colocalo na "Carpeta de Proyecto"

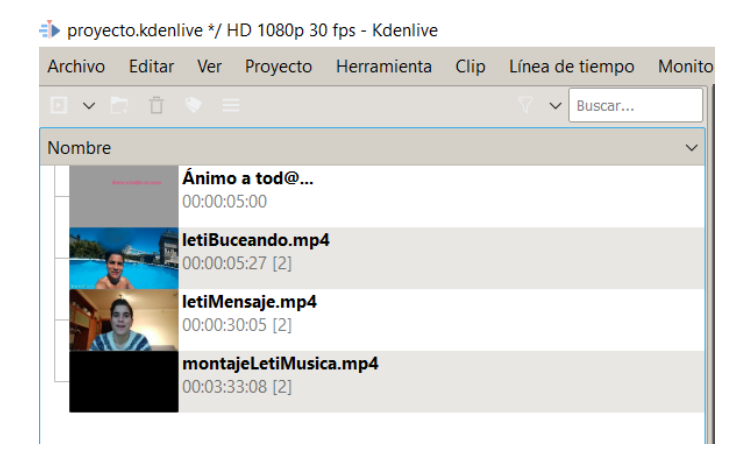

Agora, para incluílo, arrastralo do mesmo xeito que os vídeos e o colocalo onde se queira.

No noso caso, engadiuse unha nova pista enriba da que xa había e despois arrastrouse aí o clip de título

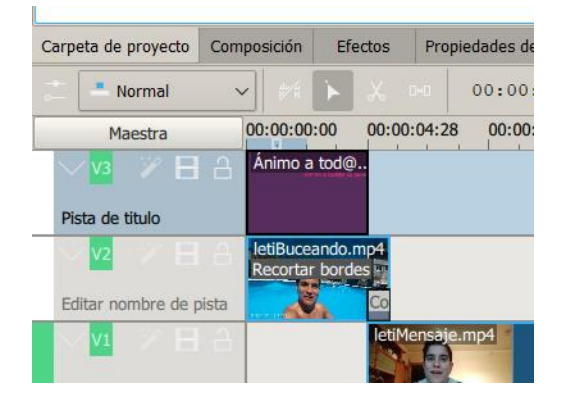

Se agora faise Play, como o clip de título ten fondo transparente, verase que aparece por enriba do vídeo que está xusto debaixo.

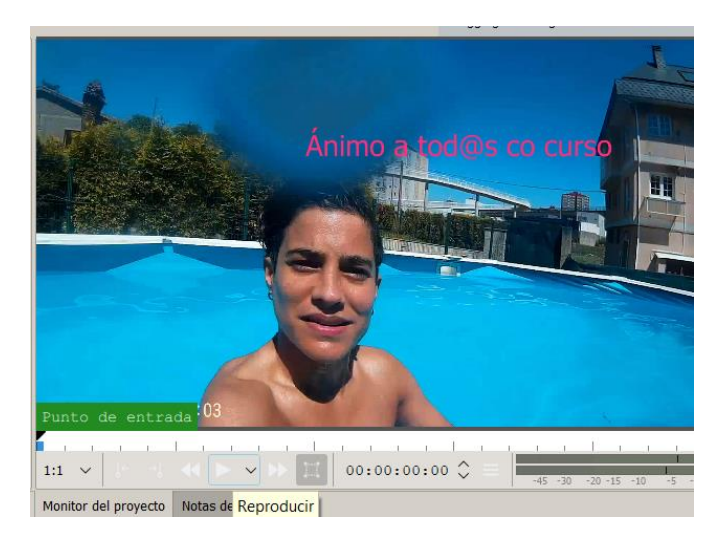

Se non se quere este efecto, é soamente se quere que se vexa o texto e despois apareza a imaxe, bastará con desprazar os vídeos a dereita do texto.

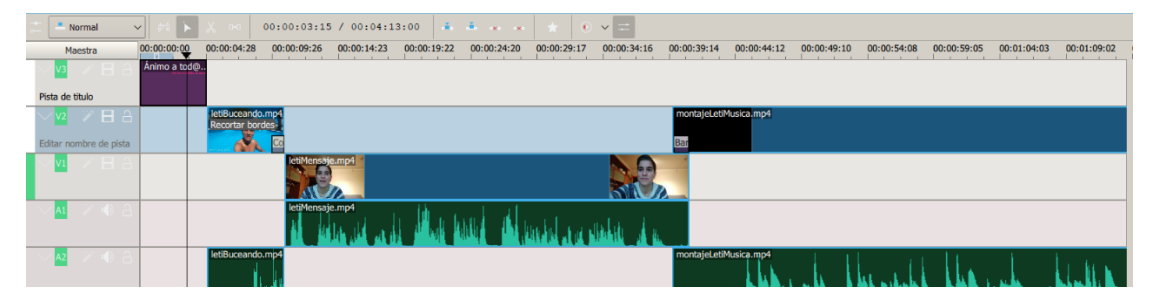

O único problema é que se ten que desprazar todo a man: vídeos e transicións así que mellor facer o clip de título de primeiro para non ter problemas se non se ten moita maña.

# Engadir pista de música de fondo

Para engadir unha pista de música, proceder do mesmo xeito que nos clips de vídeo

# Paso 1

Engadir a nosa canción á carpeta de proxecto (arrastrando da carpeta orixinal á noso proxecto)

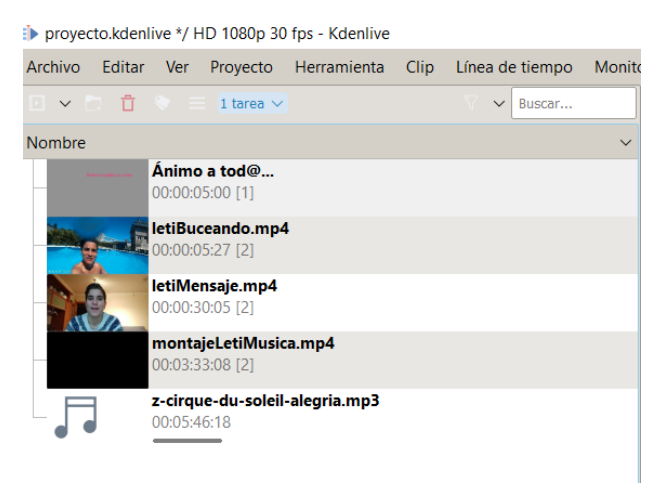

# Paso 2

Engadir un novo clip de audio abaixo de todo (colocar o rato na cabeceira do último clip, botón dereito, inserir e elixir de tipo audio

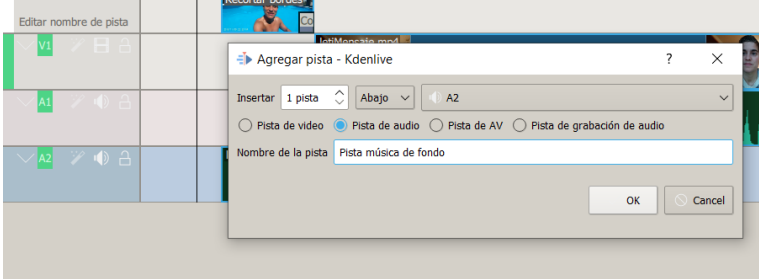

# Paso 3

#### Arrastrar a canción a esa pista nova e xa estará colocada

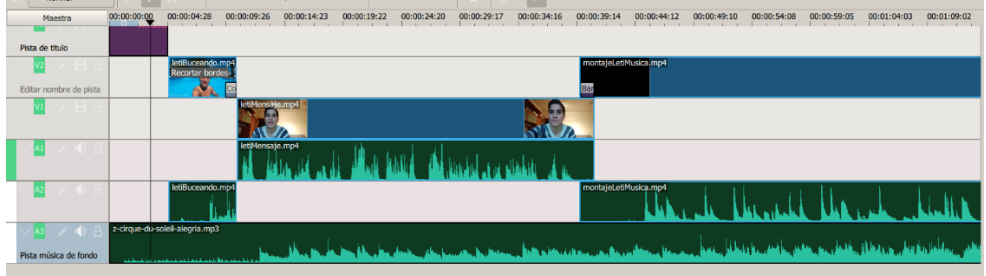

Ao dar agora a Play escoitarase a música de fondo co noso proxecto e xa estaría.

## **Axustar volume**

De necesitar axustar o volume do audio (para que sexa máis baixo) facemos clic co botón dereito do rato encima do clip de audio, elixir "Insertar un efecto – Volumen (animable)"

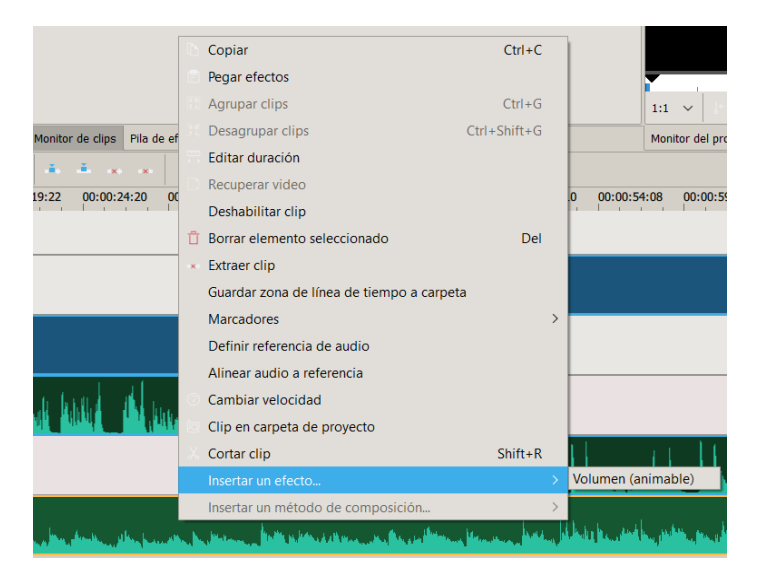

O que temos que facer é subir ou baixar a ganancia para colocar o audio ó volume que precisemos

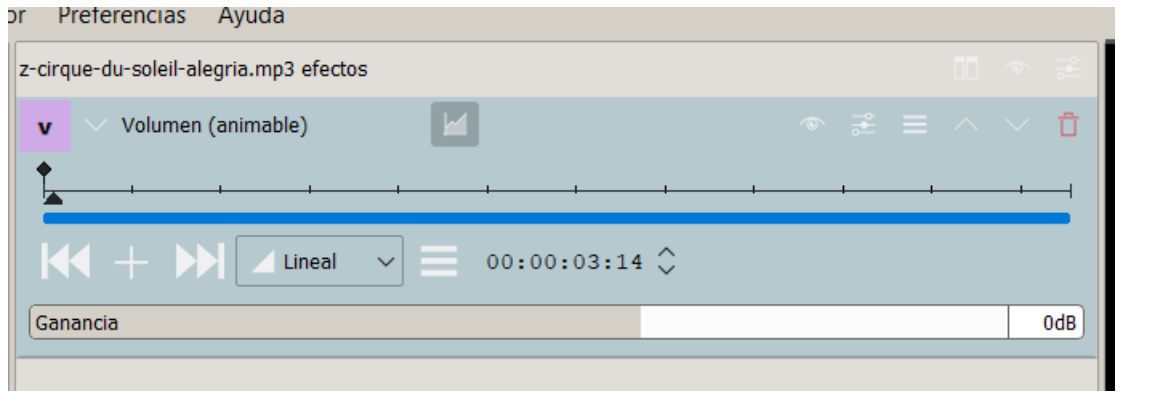

Isto faise pulsando co rato onde pon Ganancia en gris e desprazando cara a esquerda (menos volume) ou dereita (máis volume)

# **Acortar duración da canción**

De necesitar acortar a duración do audio (porque é moito máis longa que o noso vídeo) o que temos que facer é;

Desprazarmos ata o final empregando a barra inferior tal e como indica nesta imaxe

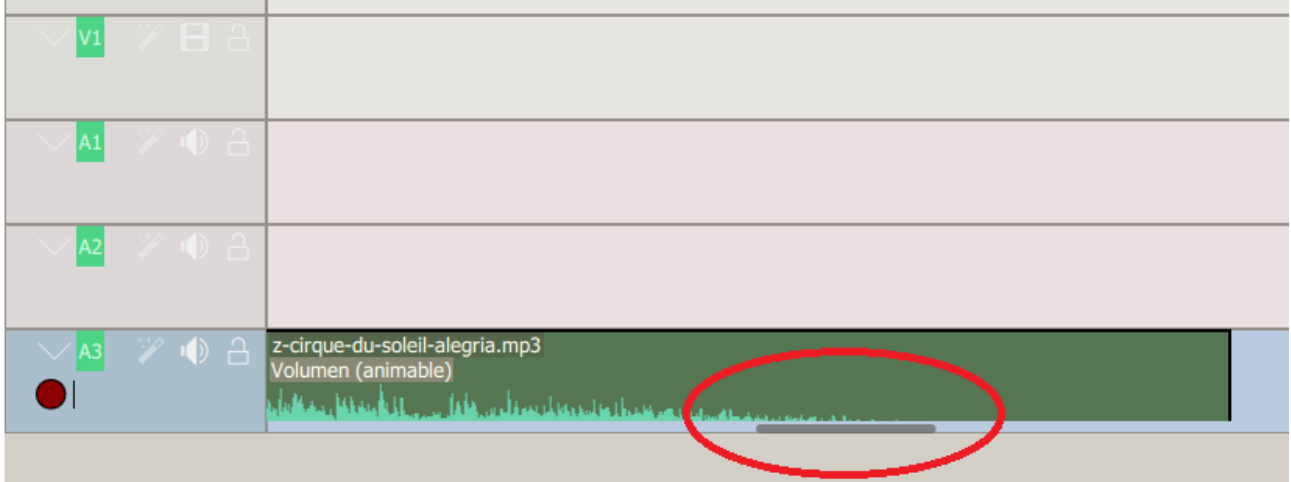

Colocar o rato na parte final (onde termina a canción) ata que apareza a icona de dobre frecha

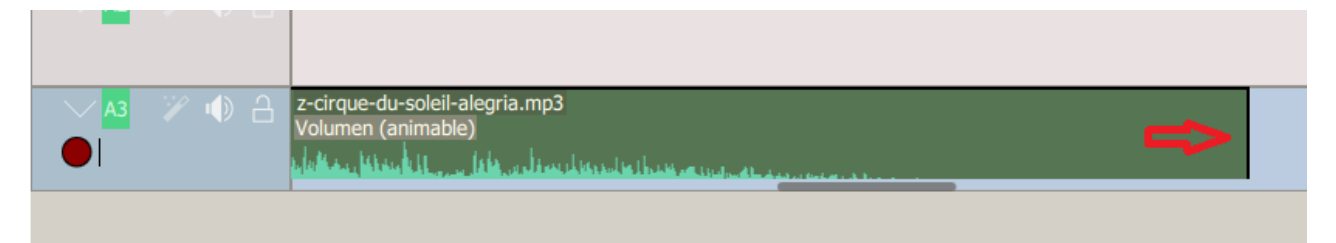

Pulsar co botón esquerdo do rato e desprazalo cara a esquerda ata chegar a posición onde se queira. Verase que ao facelo irase acortando a canción

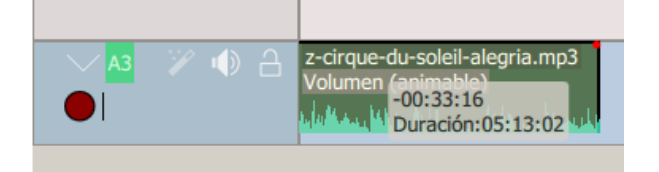

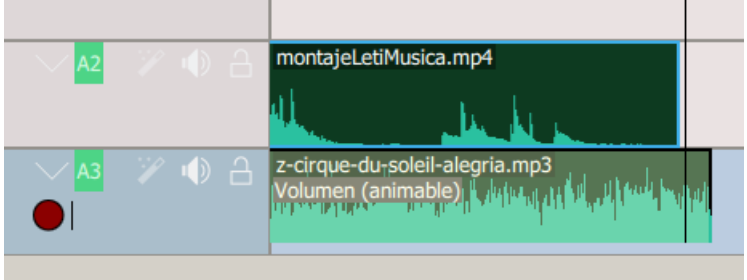

# **Efecto baixada ou subida de volume progresiva**

Pode ser que en lugar de querer acortar a canción, se queira axustar o volume para que baixe o suba progresivamente dependendo de onde esteamos (o típico efecto de baixada de volume cando se está chegando ao final do vídeo).

Para lograr isto facer dobre clic co botón esquerdo na pista de audio que xera unha división azul cun punto

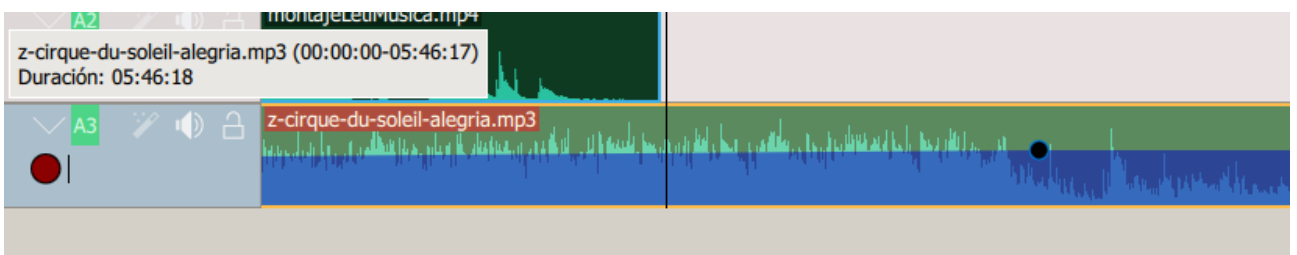

Eses puntos azules son marcadores que indican posicións que se deben manter no son. Ao ver dito punto, pode verse que soamente existe un único punto azul e que o audio sube progresivamente ata chegar a el e despois baixa. Estes puntos azules poden desprazarse esquerda/dereita (para indicar desde onde comeza ou ata onde chegan) así como arriba/baixo (para indicar se o volume sube o se o volume baixa)

Seleccionando, por tanto, ese punto azul co botón esquerdo do rato, e despois desprazando o rato á esquerda/dereita pódese mover e deixalo onde se queira. Unha vez colocado, soltar o botón e quedará fixado.

Para crear novos puntos azules, bastará con facer dobre clic co botón esquerdo do rato sobre a liña azul no punto que se diferencia do verde.

De querer eliminar un punto, colocar a rato encima, facer dobre clic sobre e xa se elimina.

Para facer o efecto de baixada de volume e supoñendo que se queira que a música soe desde o principio e que comece a baixar cando se estea preto do final tense que facer:

a) Desprazar o punto xa existente ata o principio do audio para que comece co volume alto

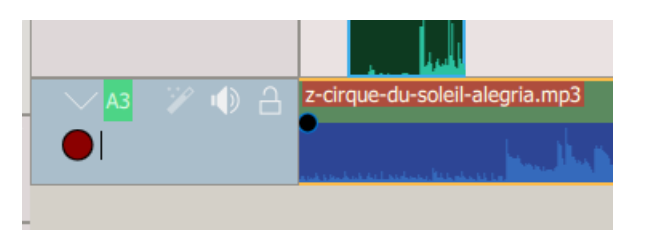

b) Crear dos novos punto preto de onde se quere que deixe de soar<br>
Crear de soar<br>
Creative State 18

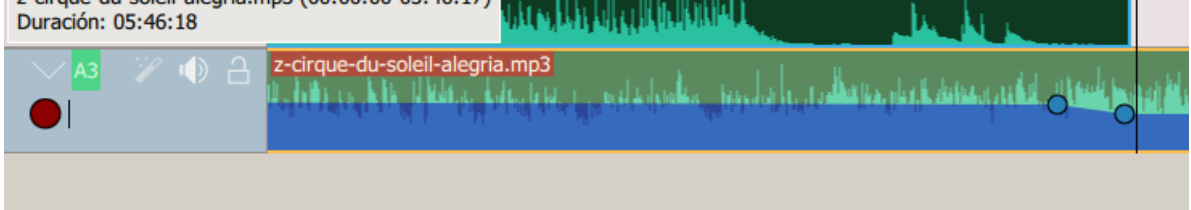

c) Desprazar cara abaixo o 3 punto para facer que o son baixe

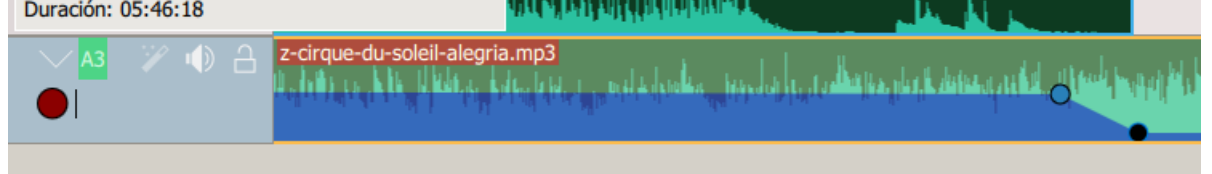

d) Darlle a play e probar porque ás veces costa axustar a baixade de volume.